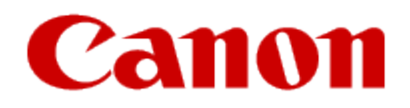

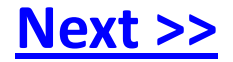

# **Getting Your Multifunction Back On Your Network After A Router Or Network Change**

<span id="page-0-0"></span>**PIXMA MX340 / MP495 / MP620 / MX860 / MP980**

**Mac OS**

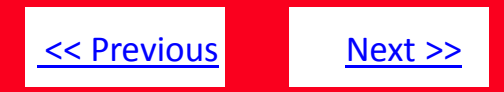

If any of the following situations exist, run the Canon IJ Network tool to send the new configuration settings to your printer\*:

- You have replaced your Router or Access Point
- You want to use a different wireless network
- Router settings have been changed.

<span id="page-1-0"></span>\* You must connect the printer and computer via USB cable temporarily in order to send the settings information to your printer.

- 1. Verify you are connected to the network (SSID) you will be using with the printer.
- 2. Start the IJ Network Tool by browsing to the Library\Printers\Canon\BJPrinter\Utilities folder and double-click **Canon IJ Network Tool**
- 3. When the Network Tool finishes searching, select **Setup** in the dropdown list at the upper left of the window
- 4. If the following message appears, click **OK** to continue.

### 5. On the Setup screen, select the model, then click **OK**.. The **type** will be listed as **Canon USB**.

[<< Previous](#page-1-0) [Next >>](#page-3-0)

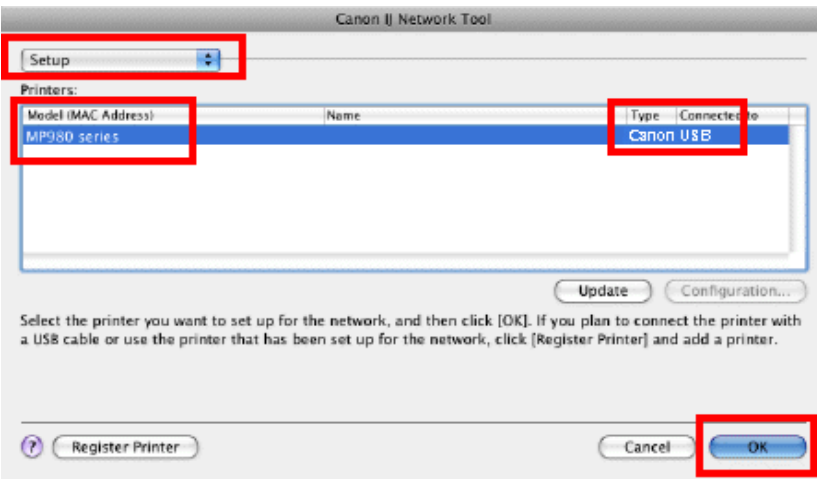

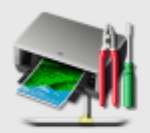

#### **Setup Preparations**

When setting up via USB, please confirm the following:

- The printer driver is installed.
- The printer is turned on.
- <span id="page-2-0"></span>- The USB cable is connected correctly.

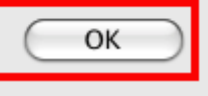

[<< Previous](#page-2-0) [Next >>](#page-4-0)

6. On the **Confirm Connection Access Point screen**, verify that the Access point is the one to which you wish to connect, then click Yes. If you wish to connect to a different Access Point, click No and proceed to Step 7.

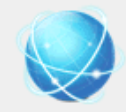

#### **Confirm Connection Access Point**

Printer's network connection will be set up by connecting to the following access point. Do you want to continue?

Access Point: seescothree

Clicking [Yes] will let this software obtain access point information saved in your keychain. If the 'Confirm Access to Keychain' dialog appears, click [Allow].

<span id="page-3-0"></span>If you want to select the connection access point manually, click [No].

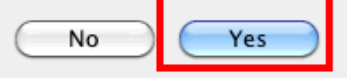

If the **Confirm Access to Keychain** dialog appears, click **Allow**.

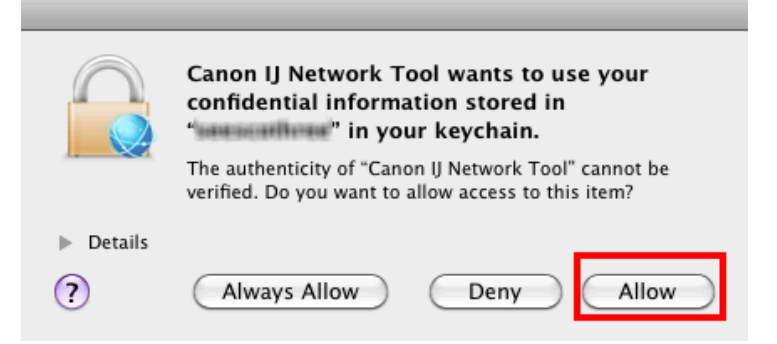

[<< Previous](#page-3-0) [Next >>](#page-5-0)

<span id="page-4-0"></span>7. On the **Access Points** screen, select the Access Point to be used , enter the network password in the space provided and click **Connect**. If you are not using encryption (not recommended), this step is skipped. If you do not know this password, you may be able to obtain it using the Canon PIXMA Wireless Setup Assistant.

#### **Access Points**

The following access points were detected. Select the access point to connect to, and click [Connect].

#### **Detected Access Points:**

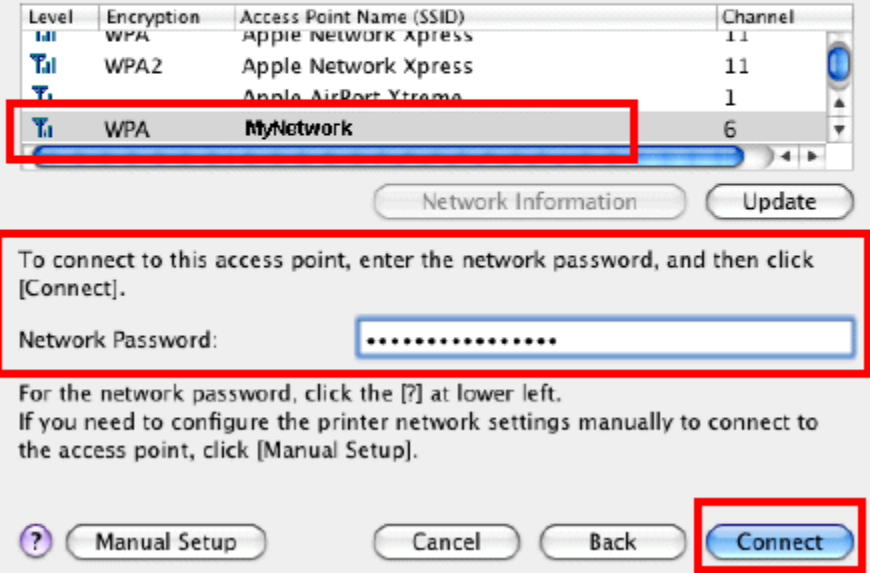

8. After searching for printers, the **Setup Completion** window appears. Click **Next**.

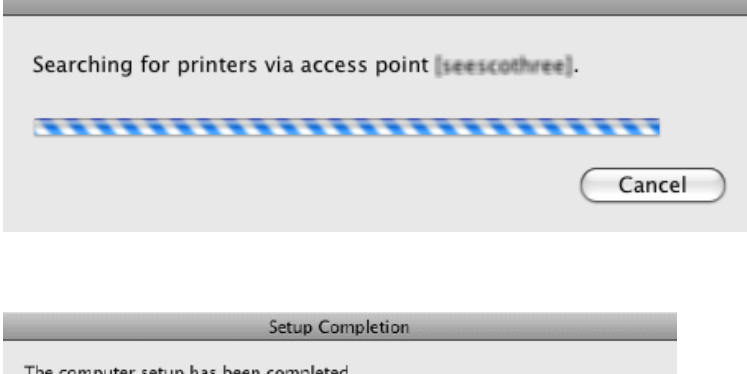

The computer setup has been completed.

Turn off the printer, disconnect the USB cable that connects the printer and the computer, and place the printer where you will be using it. Then, turn on the printer and click [Next].

Measure the connection performance between the printer and the access point. A printer registration dialog box and Canon IJ Network Scanner Selector start when the connection performance is determined, and then add a printer.

<span id="page-5-0"></span>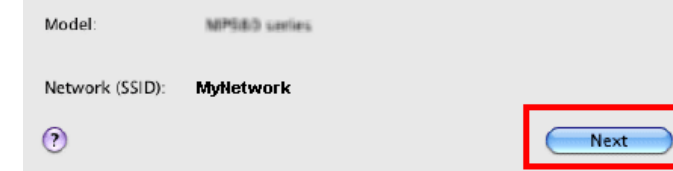

9. Click **Next** on the **Connection Performance Measurement** screen. The **Connection Performance Measurement** screen only appears when using the oldest version of the IJ Network Tool. Skip to **Step 11** if the **Connection Performance Measurement** screen does not appear.

[<< Previous](#page-4-0) [Next >>](#page-6-0)

#### **Connection Performance Measurement**

This wizard will measure the connection performance between the printer and the access point, and display whether it is suitable for printing.

Check that the printer is turned on, and click [Next].

When the connection performance is poor, place the printer closer to the access point and remove any objects of interference between them.

Poor connection performance will cause unstable operation (such as slow printing).

- It will take a couple of minutes to measure the connection performance.
	- (You can cancel the operation while the measurement is in progress.)
- The Canon IJ Network Tool also allows you to measure the connection performance.

 $\left( \cdot \right)$ 

10. When the measurement has completed, click **Finish**.

<span id="page-6-0"></span>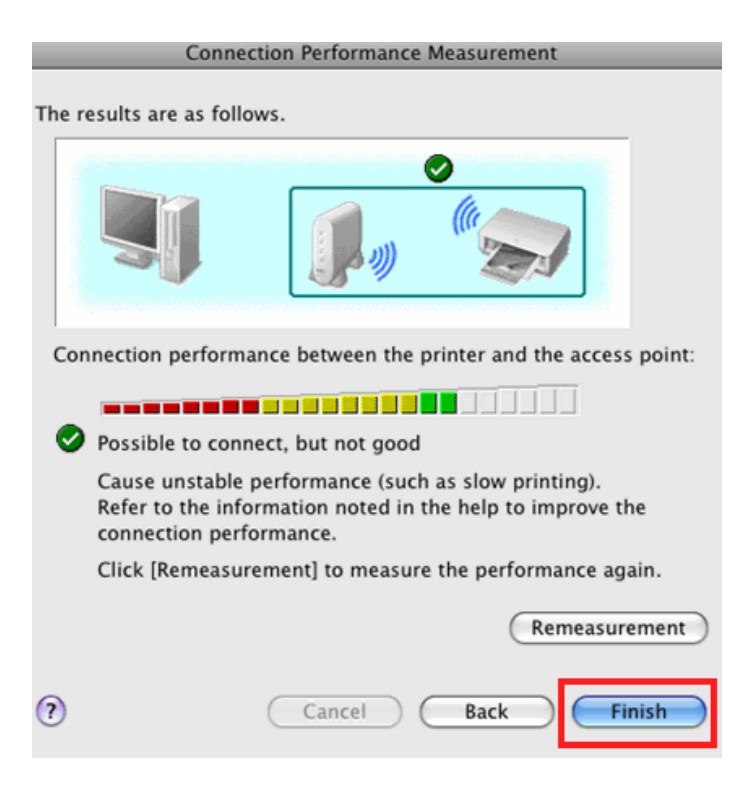

11. Select the printer and click **Add**. Be sure c**anonijnetwork** is listed in the **Kind** column.

[<< Previous](#page-5-0) [Next >>](#page-7-0)

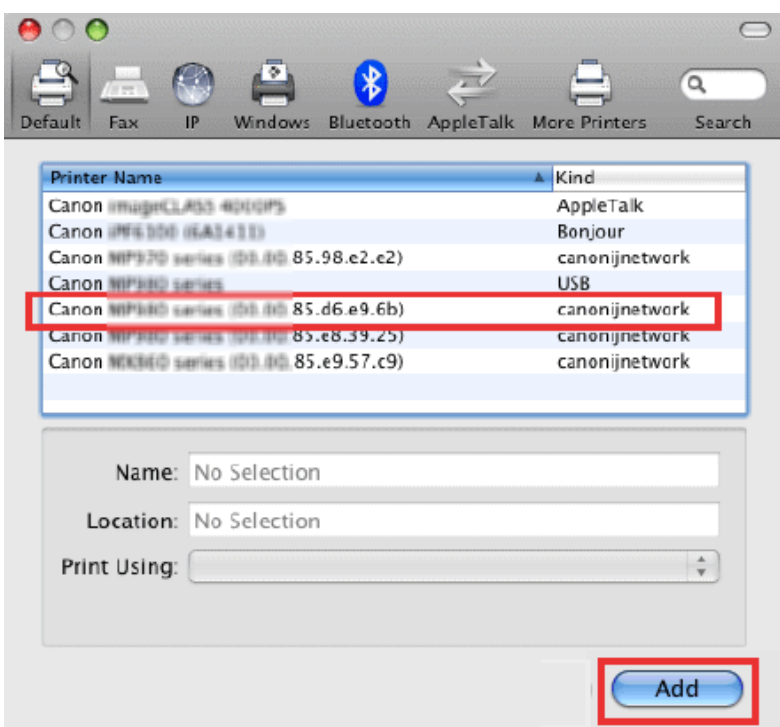

**\*This window varies by OS version**

### Downloading and Installing the Drivers **Example 2014** Sections

If the default printer browser does not list the network printer , click **More Printers** and select **Canon IJ Network** in the dropdown. Then select the printer and click **Add**.

<span id="page-7-0"></span>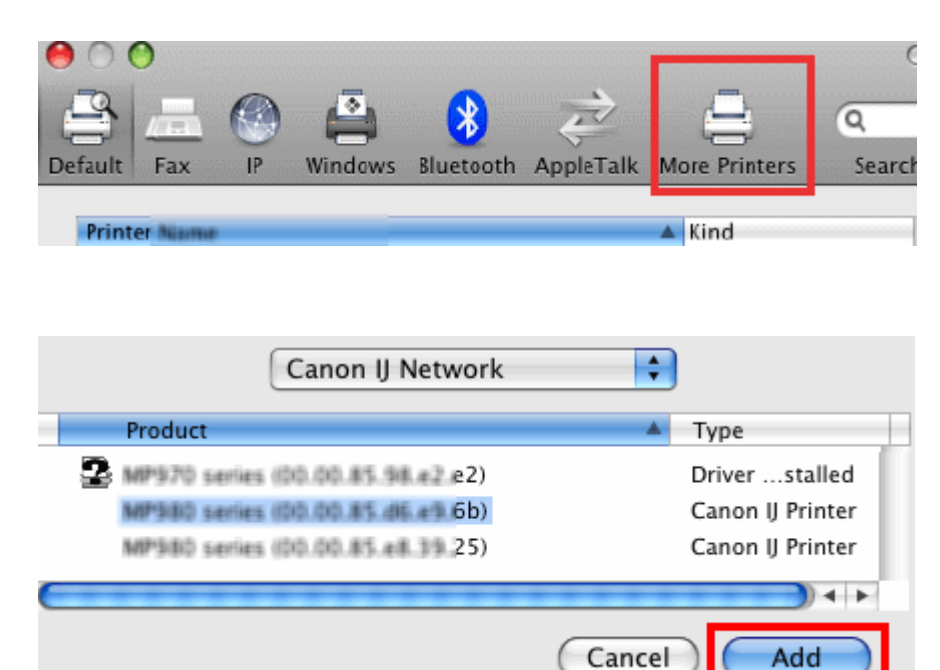

12. Select the scanner on the Scan-from-PC settings screen, then click **OK**

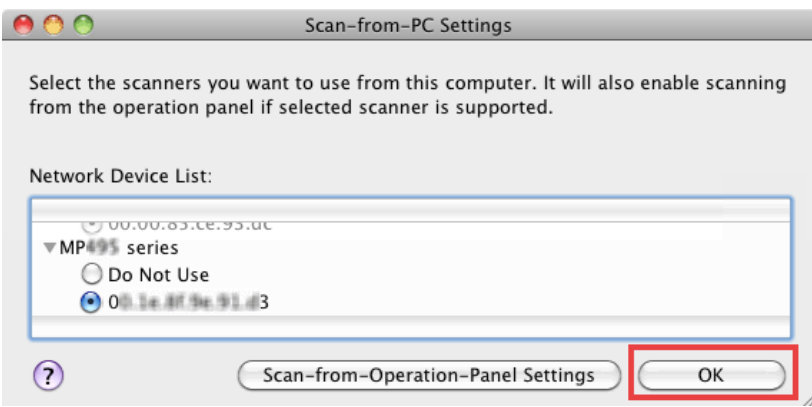

13. At this point setup is complete. If any more Canon IJ Network Tool screens appear, close or cancel them, then disconnect the USB cable.